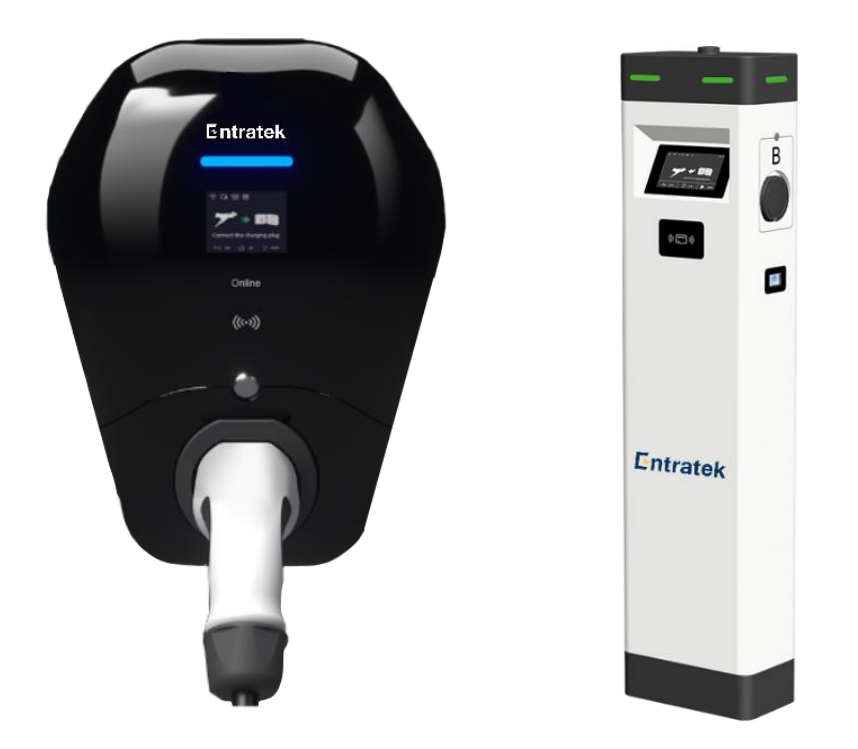

### **Power Dot Fix Serie**

### **Power Arrow Dual Serie**

### **APP-Anleitung**

Version 1.2

Copyright | Power Dot Fix und Power Arrow Dual APP-Anleitung

### Inhalt

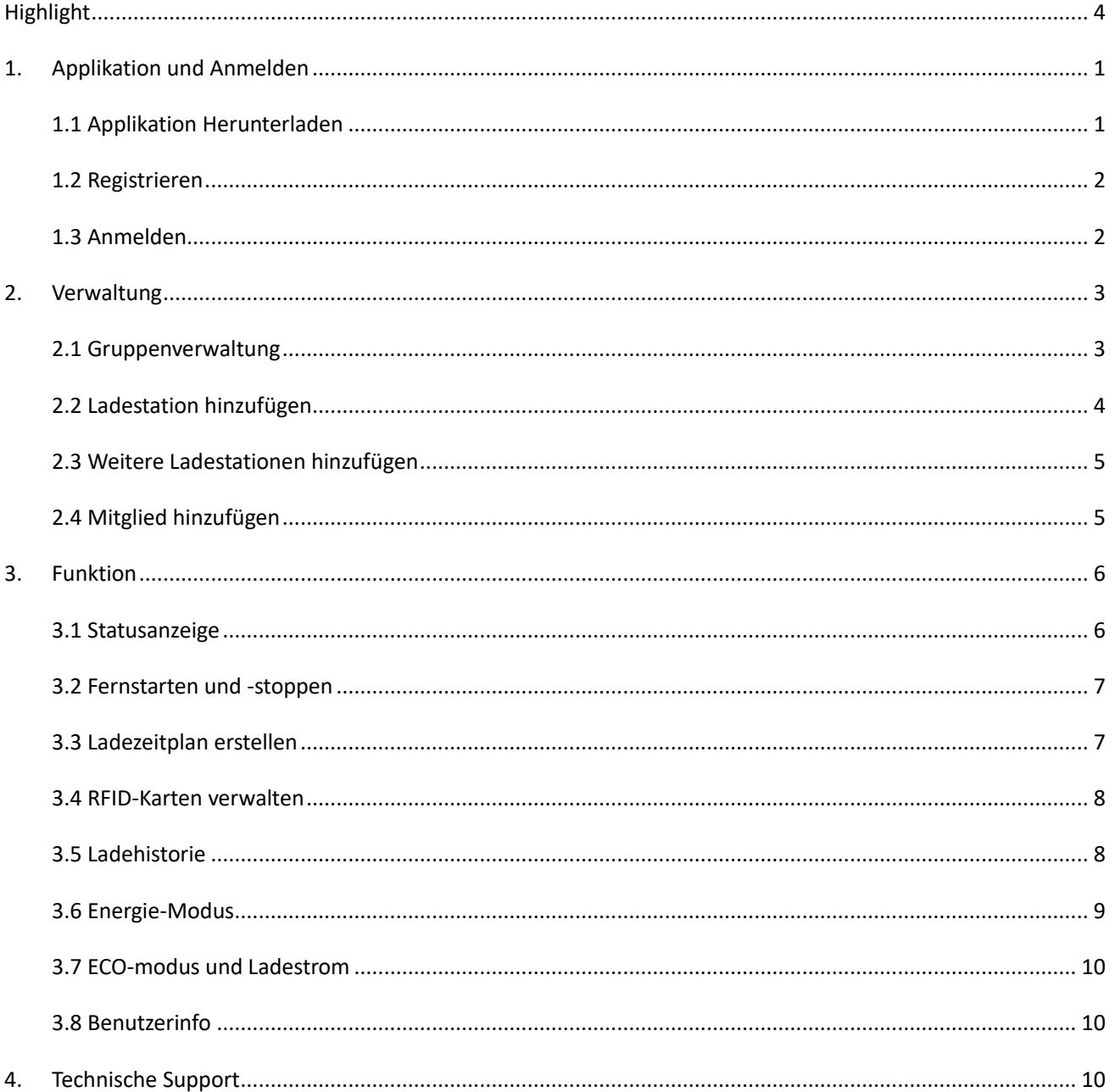

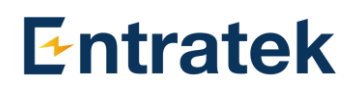

#### Urheberrechte ©

Die Entratek GmbH behält sich alle Rechte an diesem Dokument sowie den darin enthaltenen Informationen und Themen vor. Dies gilt auch für mögliche Ansprüche auf Urheberrechte oder Patente. Die Weitergabe oder Vervielfältigung dieses Dokuments ist ohne ausdrückliche Genehmigung der Entratek GmbH verboten.

25. Mai 2023- Version 1.2

**© 2023 von Entratek GmbH. Alle Rechte vorbehalten.**

### <span id="page-3-0"></span>**Highlight**

- 1. App Herunterladen, Registrieren und Anmelden (Seite 1-2)
- 2. Ladestation konfigurieren und hinzufügen (Seite 3)
- 3. Fernstarten und -stoppen (Seite 7)
- 4. RFID-Karten verwalten (Seite 8)

### <span id="page-4-0"></span>**1. Applikation und Anmelden**

### <span id="page-4-1"></span>**1.1 Applikation Herunterladen**

#### J. **Hinweis:**

- ⚫ Bitte geben Sie der App frei, auf Ihren Standort zuzugreifen. Erst danach kann die App die Verbindung mit dem Netzwerk akzeptieren.
- ⚫ Mit jeder Ladestation kann nur ein Konto verbunden sein. Wenn Sie Ihr Konto ändern möchten, löschen Sie bitte zuerst die Ladestation, danach verbinden Sie die Ladestation mit einem anderen Konto.
- ⚫ Wenn Sie unsere App nutzen möchten, müssen Sie Ihre Ladestation zunächst gemäß dem Inhalt von **5.1 im Benutzerhandbuch** oder der **Konfigurationsanleitung** mit unserem Server verbinden. Anschließend fügen Sie Ihre Ladestation wie folgt hinzu.

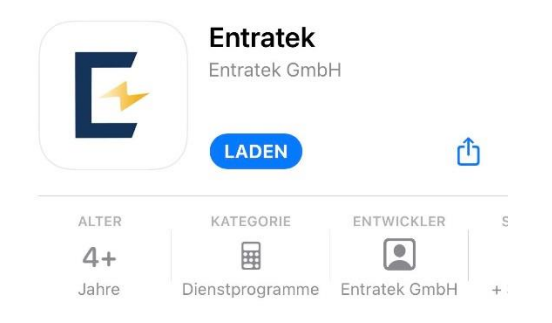

Die APP "Entratek" für die Ladestationen Power Dot Fix und Power Arrow Dual ist für **IOS** und **Android** verfügbar. Der Inhalt der App ist gleich. Bitte suchen Sie im **Google Play Store** bzw. App Store nach "Entratek".

Scannen zum Herunterladen der DS Charge den QR-Code.

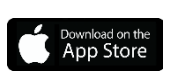

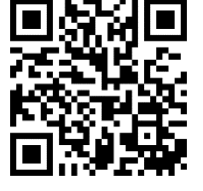

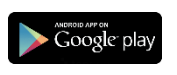

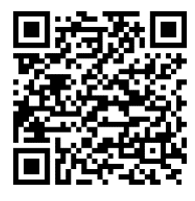

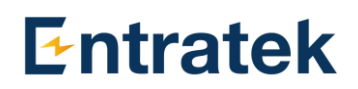

#### <span id="page-5-0"></span>**1.2 Registrieren**

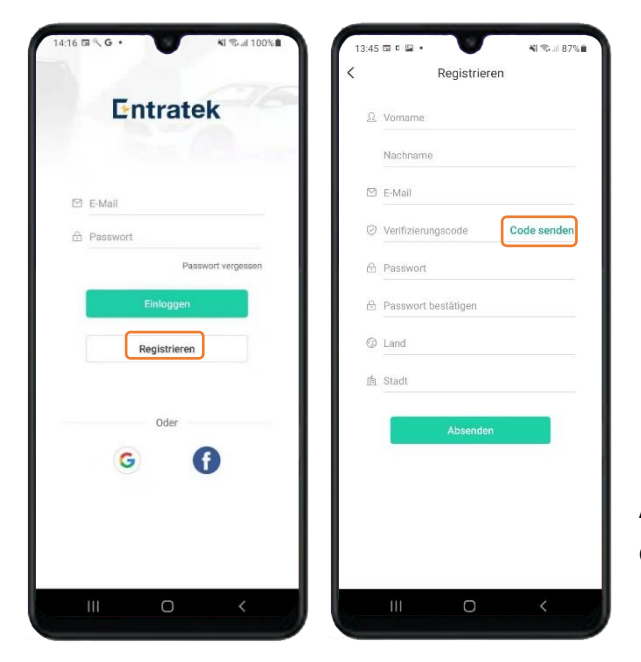

- 1. Klicken Sie auf "Registrieren".
- 2. Geben Sie Ihre Benutzerdaten ein und klicken Sie auf "Code senden".
- 3. Ein **Verifizierungscode** wird automatisch an Ihre eingegebene E-Mail gesendet. Geben Sie diesen Code ein, füllen Sie weitere Informationen aus.
- 4. Klicken Sie auf "Senden", um die Registrierung abzuschließen.

Alternative können Sie sich auch mit Ihrem Google- oder Facebook-Konto anmelden.

#### <span id="page-5-1"></span>**1.3 Anmelden**

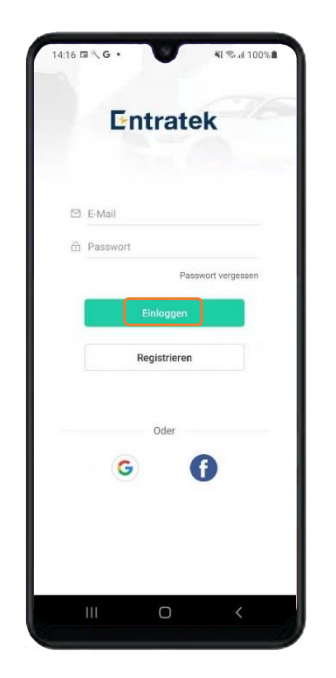

Zur Anmeldung geben Sie Ihre E-Mail-Adresse und das Passwort ein.

**Anmerkung**: Bitte stellen Sie sicher, dass Ihr Handy beim Einstellungsvorgang stets mit einem WLAN-Netzwerk verbunden ist.

### <span id="page-6-0"></span>**2. Verwaltung**

### <span id="page-6-1"></span>**2.1 Gruppenverwaltung**

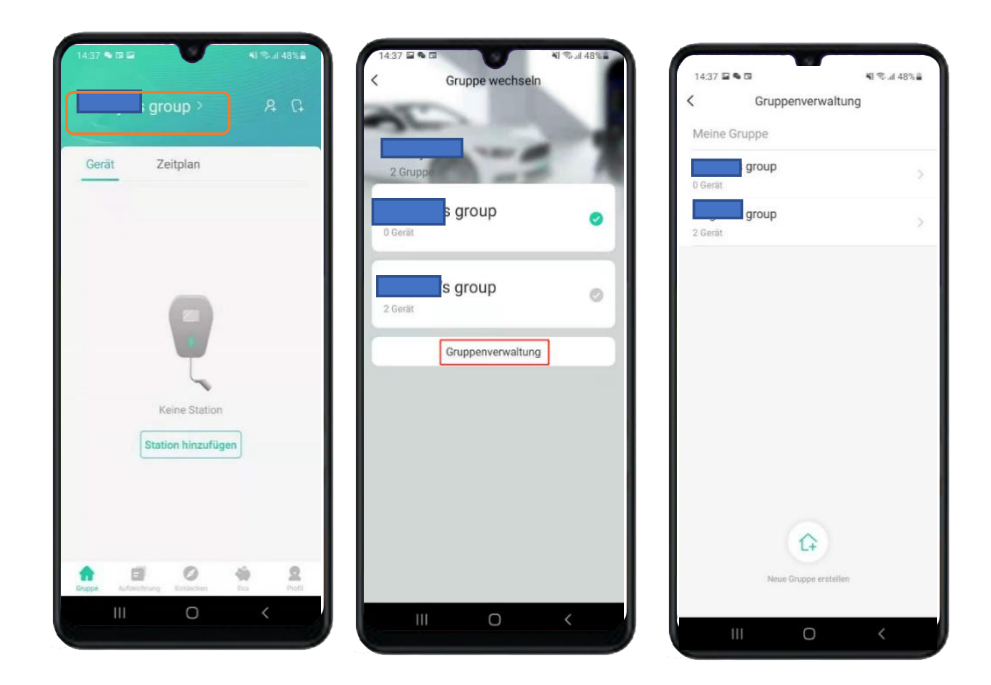

Klicken Sie auf der Startseite zunächst auf Ihren **Gruppennamen**, dann auf "**Gruppenverwaltung**", wo Sie verschiedene Informationen zu Ihrer eigenen Gruppe bearbeiten können.

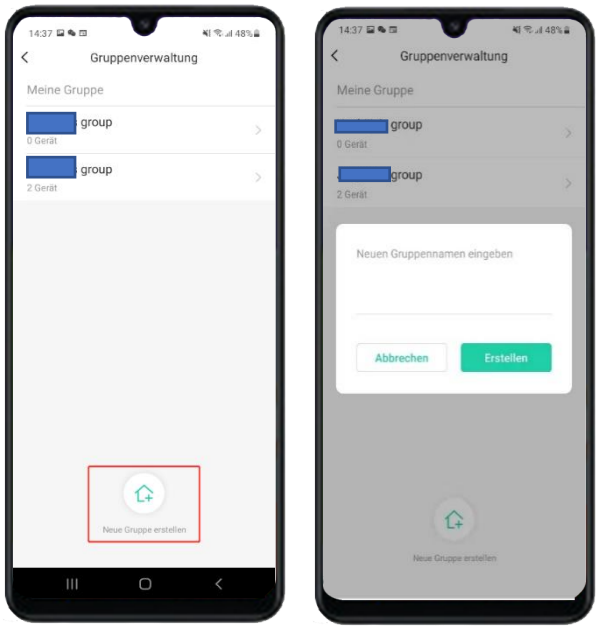

Klicken Sie unten auf "**Neue Gruppe erstellen**", um eine neue Gruppe zu erstellen.

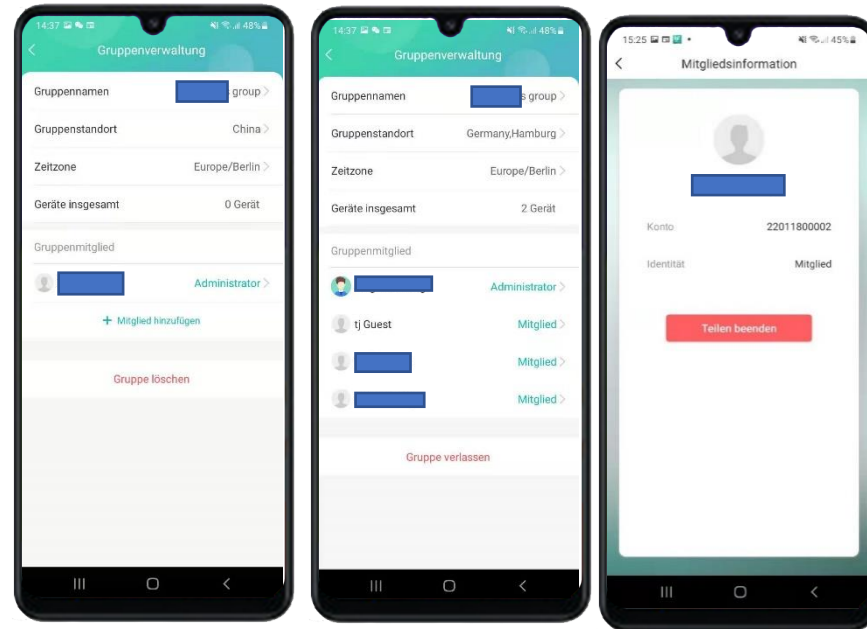

Sie können Ihre Gruppendaten ändern, mit anderen die Nutzung der Ladestation teilen oder das Teilen beenden.

### <span id="page-7-0"></span>**2.2 Ladestation hinzufügen**

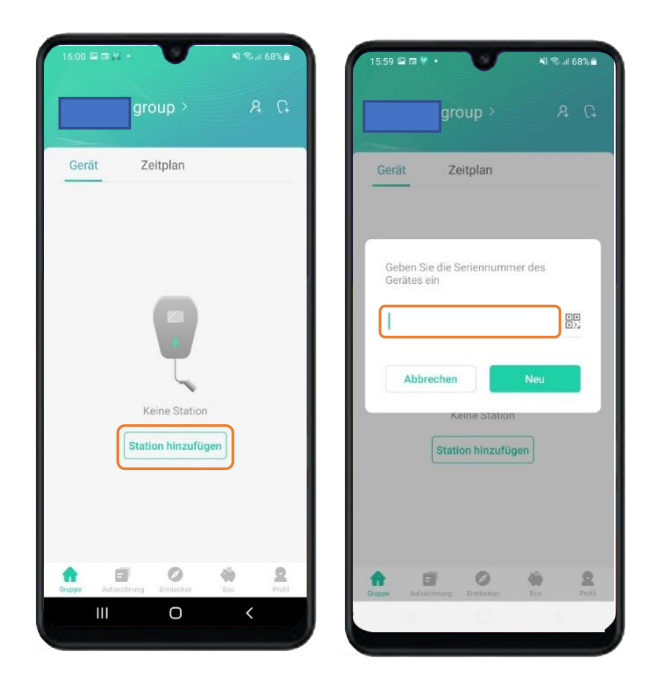

Nach der Anmeldung könnten Sie Ihre Ladestation durch "Station hinzufügen" hinzufügen. Dann geben Sie die **Seriennummer** des Geräts ein. Auf **der linken Seite** der Ladestation finden Sie "SN: AXXXXXX<sup>"</sup> die Seriennummer, die Sie eingeben sollten.

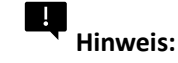

Das Ladestation sollte vor dem Hinzufügen für das Entratek-Backend konfiguriert worden sein.

Eine Ladestation kann nur mit einem Konto verbunden werden. Allerdings kann das Hauptkonto weitere Konten zur Mitnutzung der Ladestation einladen.

### <span id="page-8-0"></span>**2.3 Weitere Ladestationen hinzufügen**

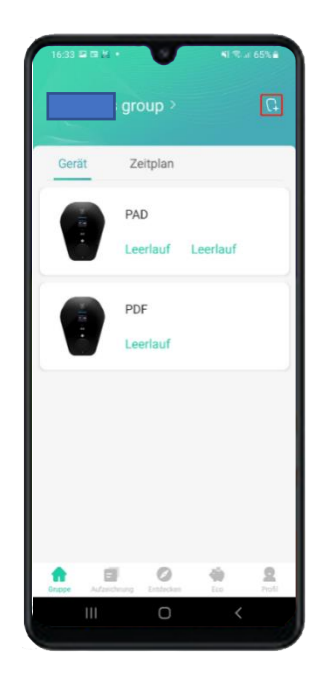

Um weitere Ladestationen hinzuzufügen, klicken Sie bitte auf das Symbol in der oberen rechten Ecke. Dann wiederholen Sie den Vorgang wie **unter 2.1 beschrieben**.

#### <span id="page-8-1"></span>**2.4 Mitglied hinzufügen**

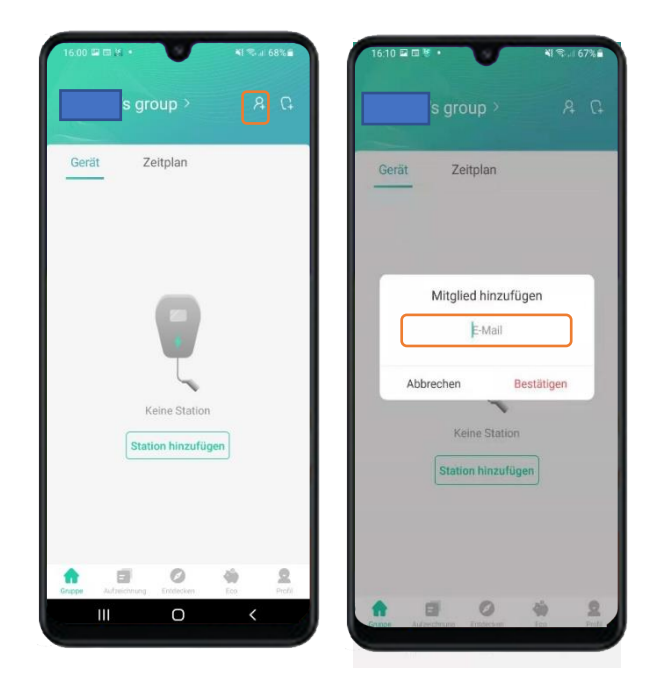

Sie können auf das Icon  $\sqrt{a}$  in der oberen rechten Ecke klicken, dann die E-Mail-Adresse von Ihrem Gastnutzer eingeben und dann auf "Bestätigen" klicken.

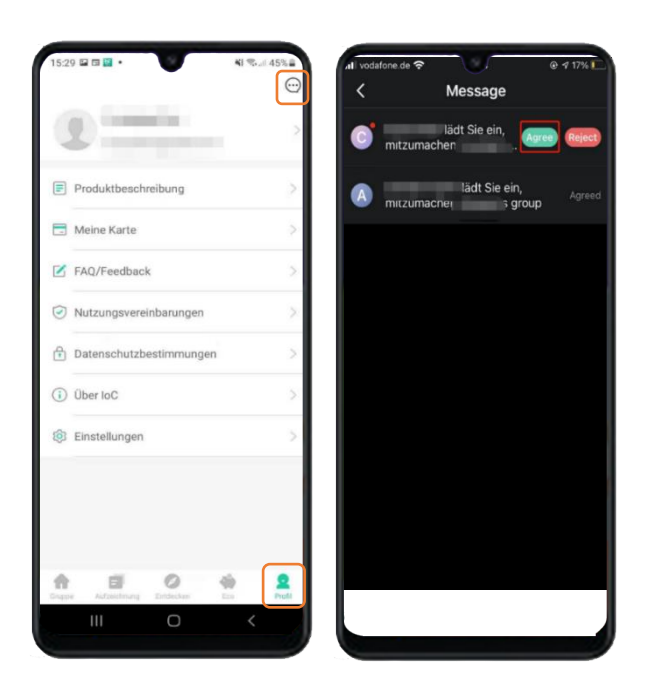

Für die Gäste wird die Einladungsnachricht in der oberen rechten Ecke von "Profil" verfügbar.

Klicken Sie auf "Agree", um die Einladungen anzunehmen.

### <span id="page-9-0"></span>**3. Funktion**

#### <span id="page-9-1"></span>**3.1 Statusanzeige**

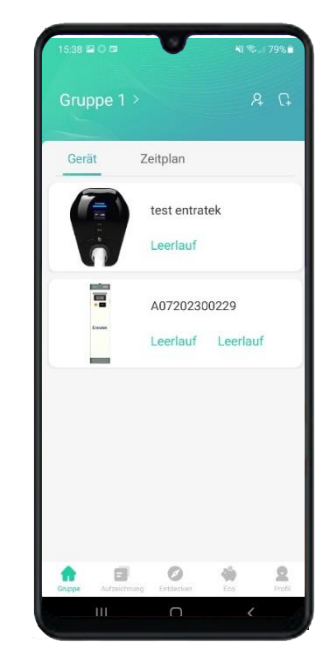

Auf der Startseite können Sie den Status der Wallbox sehen, z.B. ob diese verfügbar ist oder gerade lädt. Wenn es "Leerlauf" anzeigt, ist diese also verfügbar und kann fürs Laden genutzt werden.

<span id="page-10-0"></span>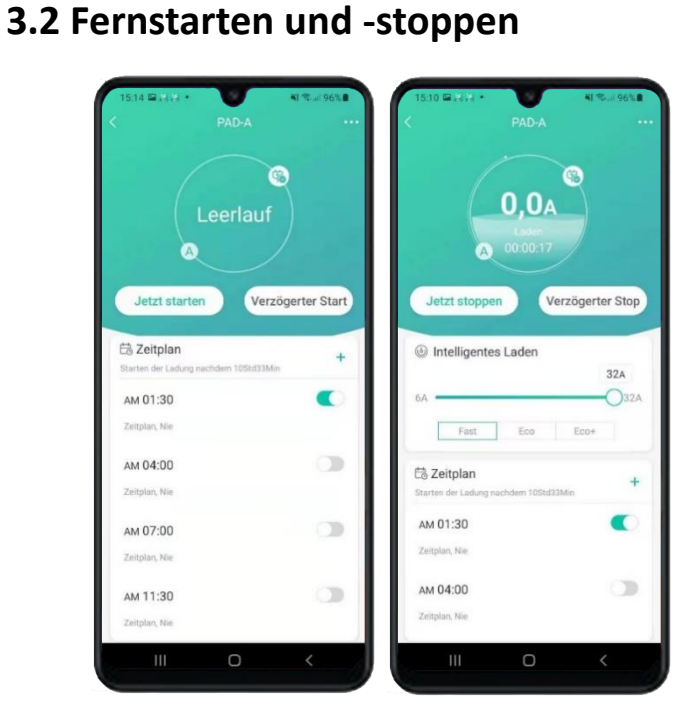

Durch das "**Jetzt Starten**' und '**Jetzt Stoppen**"-Icon ist es möglich, den Ladevorgang durch die APP zu starten bzw. zu stoppen.

### <span id="page-10-1"></span>**3.3 Ladezeitplan erstellen**

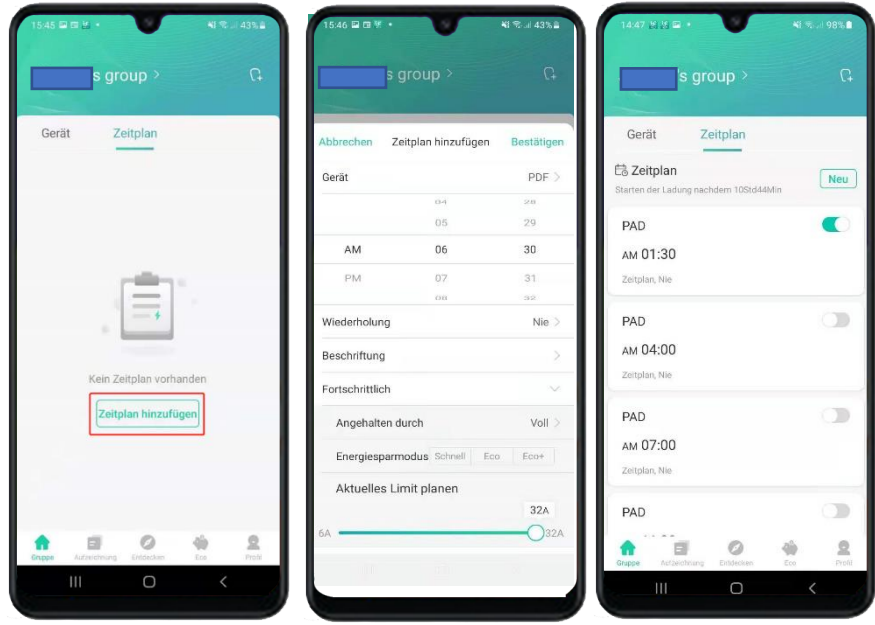

Bei "**Zeitplan**" können Sie ihre **gewünschte Ladestartzeit** eingeben. Der Ladevorgang beginnt dann automatisch nach diesem Zeitplan.

Den Ladestrom können Sie **zwischen 6 A und 32 A** einstellen.

#### <span id="page-11-0"></span>**3.4 RFID-Karten verwalten**

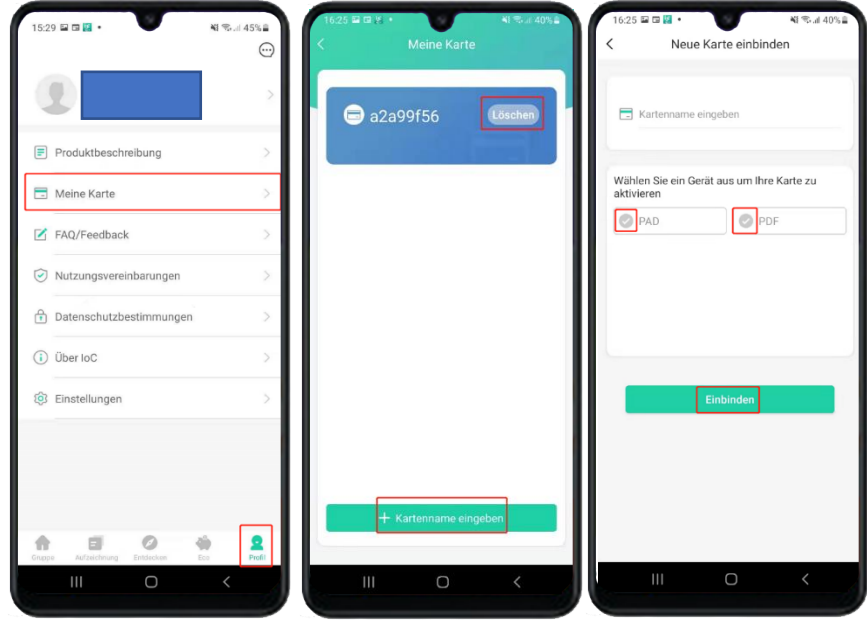

- 1. Klicken Sie auf "**Profil**", wählen Sie "**Meine Karte**" aus und klicken Sie dann unten auf "**Kartenname eingeben**".
- 2. Geben Sie den **Kartenname** ein, wählen Sie die Ladestation aus, die Sie verwenden möchten, und klicken Sie abschließend auf "**Einbinden**".
- 3. Halten Sie die RFID-Karte zur Autorisierung vor den Lesebereich der ausgewählten Ladestation.

#### <span id="page-11-1"></span>**3.5 Ladehistorie**

Unter "Aufzeichnung" könnten Sie Details der Ladevorgänge einsehen. Zum Beispiel die Ladestation, die Start- und Endzeit, die Ladedauer und der Verbrauch.

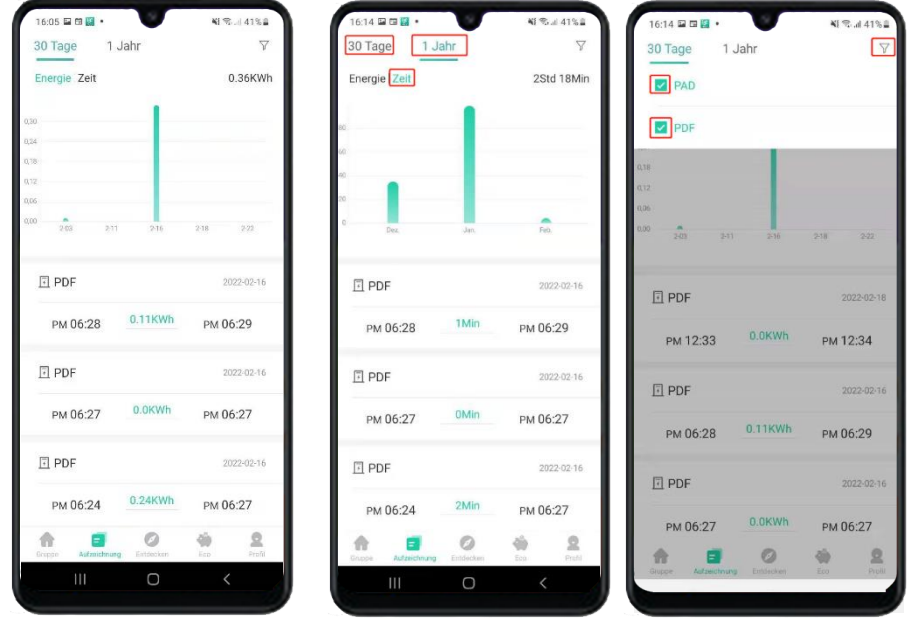

Copyright | Power Dot Fix und Power Arrow Dual APP-Anleitung 8

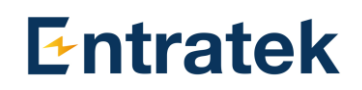

 Hinweis: Bitte beachten Sie, dass die Wallbox die Ladedaten in 60 Sekunden-Intervallen an die App sendet. Es kann also an der Verzögerung liegen, dass die Energieanzeige in der App zunächst nicht aktualisiert wird.

Sie können Ihre Ladeaufzeichnungen nach dem Datum abfragen. Klicken Sie auf "Energie" und "Zeit", um die Ansicht zu wechseln. Sie können auch auf das Symbol in der oberen rechten Ecke klicken, um das Ladestation-Modell auszuwählen, das Sie anzeigen möchten.

#### <span id="page-12-0"></span>**3.6 Energie-Modus**

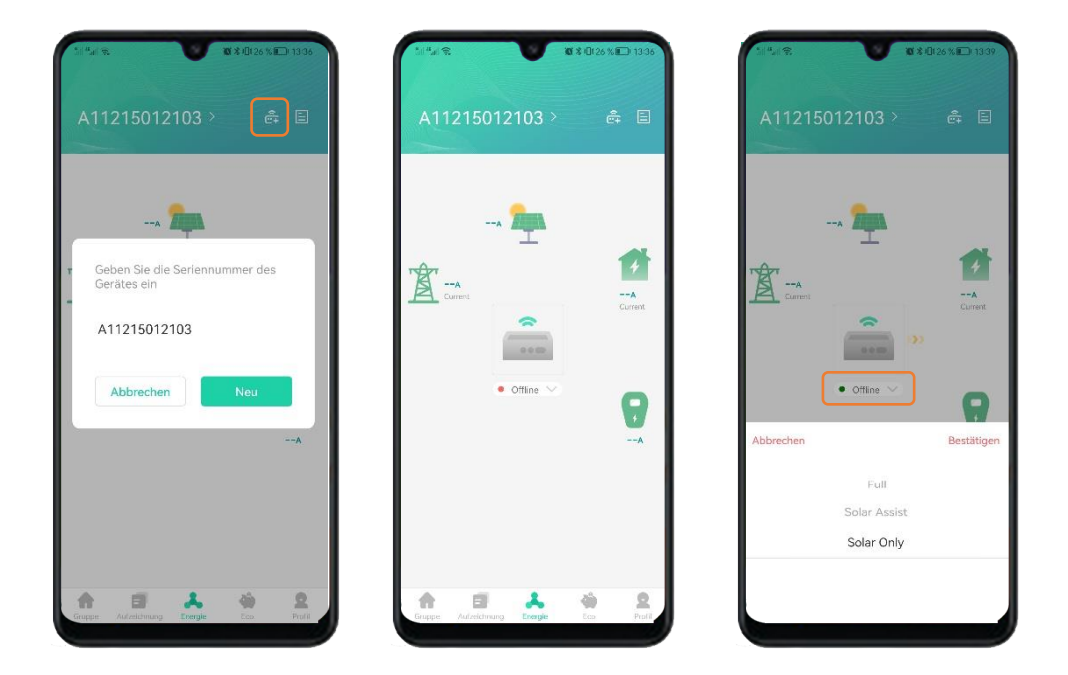

Hier haben Sie die Möglichkeit, den **Energiemodus** zu wählen. Die **Voraussetzung** für die Funktion ist, dass das Mastergerät mit dem Lastmanagerset verbunden und mit dem **Energy Management Server** konfiguriert ist.

#### **Gateway Hinzufügen**

- 1. Stellen Sie sicher, dass **Energy Management Server** im Mastergerät richtig konfiguriert ist.
- 2. Klicken Sie auf **"Gateway Hinzufügen"** und geben die **Seriennummer** des Mastergerätes ein. Dann klicken Sie auf "Neu".

Dann können Sie die Energiefluss im Haushalt überwachen.

#### **Energiemodi**

- **Full**: (Dynamische Lastmanagement) Lädt das Fahrzeug mit dem maximalen verfügbaren Strom.
- **Solar Assist**: Nutzt die überschüssige Solarenergie zum Laden des Fahrzeugs, setzt aber den Ladevorgang mit Strom aus dem Netz fort, wenn die Solarenergie unter die Mindestlademenge fällt.
- **Solar Only:** Verwendet nur die überschüssige Solarenergie zum Laden des Fahrzeugs. Wenn die Solarenergie unter die Mindestlademenge fällt, unterbricht das Ladegerät den Ladevorgang, bis die Solarenergie wieder ansteigt.

Copyright | Power Dot Fix und Power Arrow Dual APP-Anleitung 9

#### <span id="page-13-0"></span>**3.7 ECO-modus und Ladestrom**

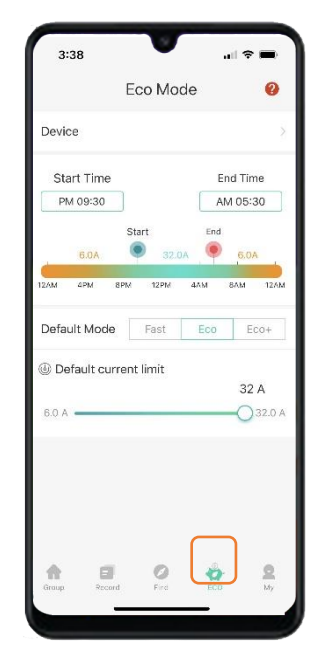

#### <span id="page-13-1"></span>**3.8 Benutzerinfo**

Hier haben Sie die Möglichkeit, den **Ladestrom** anzupassen, sowie zwischen **drei Lademodi** zu wählen, um Ihr Fahrzeug optimal aufzuladen.

1.**Schnelllademodus**: Schnellstmögliches Laden, unabhängig vom Strompreis

2. **Eco-Modus**: Den Ladestrom auf 6 A außerhalb des Zeitraums des Eco-Modus reduzieren

3. **Eco+-Modus**: Ladevorgang außerhalb des Zeitraums des Eco-Modus anhalten

**Sie können den Zeitraum auswählen, den Sie für die Verwendung dieses Modus benötigen.**

Klicken Sie für weitere Informationen auf das "**Fragezeichen**" in der oberen rechten Ecke

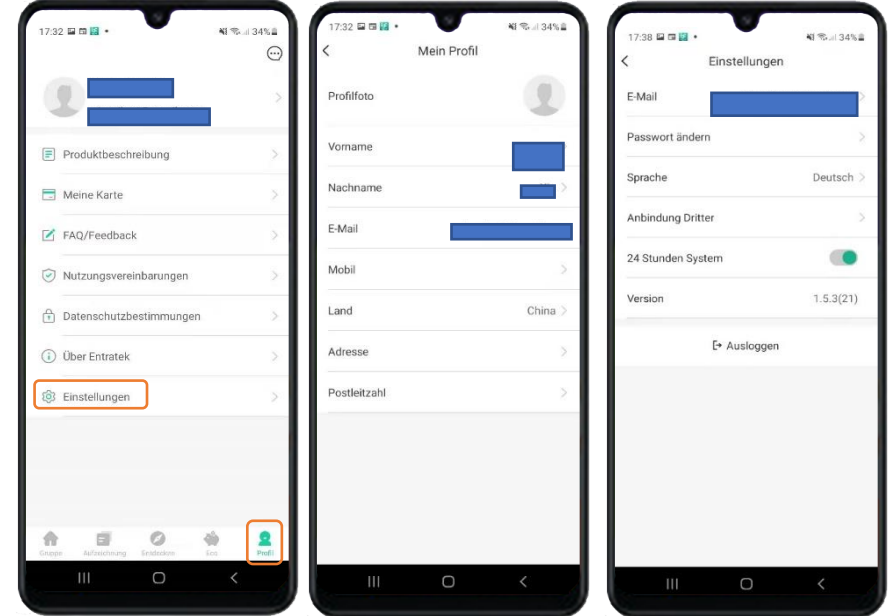

Unter "**Profil**" können Sie Ihre persönlichen Daten ändern. In "**Einstellung**" können Sie Ihr Passwort, E-Mail, Sprache der App ändern und das Konto abmelden.

### <span id="page-13-2"></span>**4. Technische Support**

Wenn Sie Fragen haben, finden Sie in den FAQ Lösungen zu mehreren häufigen Problemen. Wenn es keine Informationen gibt, können Sie sich an Entratek wenden.

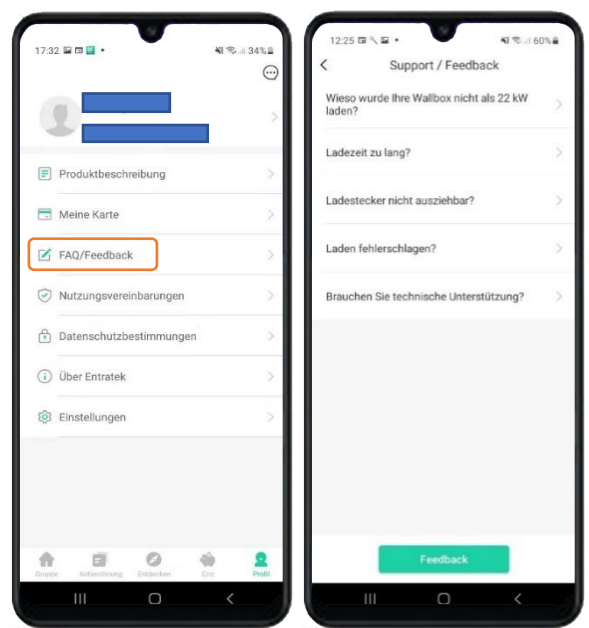

1. Schreiben Sie eine E-Mail an unser Supportteam: support@entratek.de

#### Hinweis:

a. Bitte geben Sie die Seriennummer der Wallbox an.

- b. Bitte fügen Sie ein Screenshot oder ein Video bei, wo die Fehlermeldung zu sehen ist.
- c. Mit diesen Informationen können wir Ihnen schnellstmöglich weiterhelfen.

#### oder

2.Technischer Support ist Mo.-Fr. 09:30 – 17:30 für Sie da:

Support-Hotline: +49 40 30857067

Kontakt: Entratek GmbH Adresse: Bürgermeister-Bombeck-Str. 10e D-22851 Norderstedt Tel: +49 40 30857066 Website: www.entratek.de E-Mail: support@entratek.de